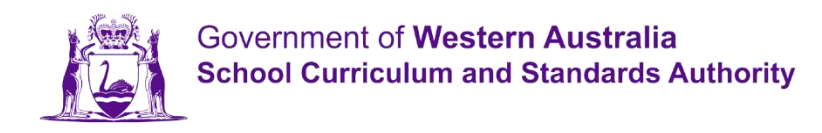

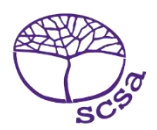

## **학생 포털에 로그인 하기**

다음의 학생 포털에 로그인 하기 [https://studentportal.scsa.wa.edu.au.](https://studentportal.scsa.wa.edu.au/)

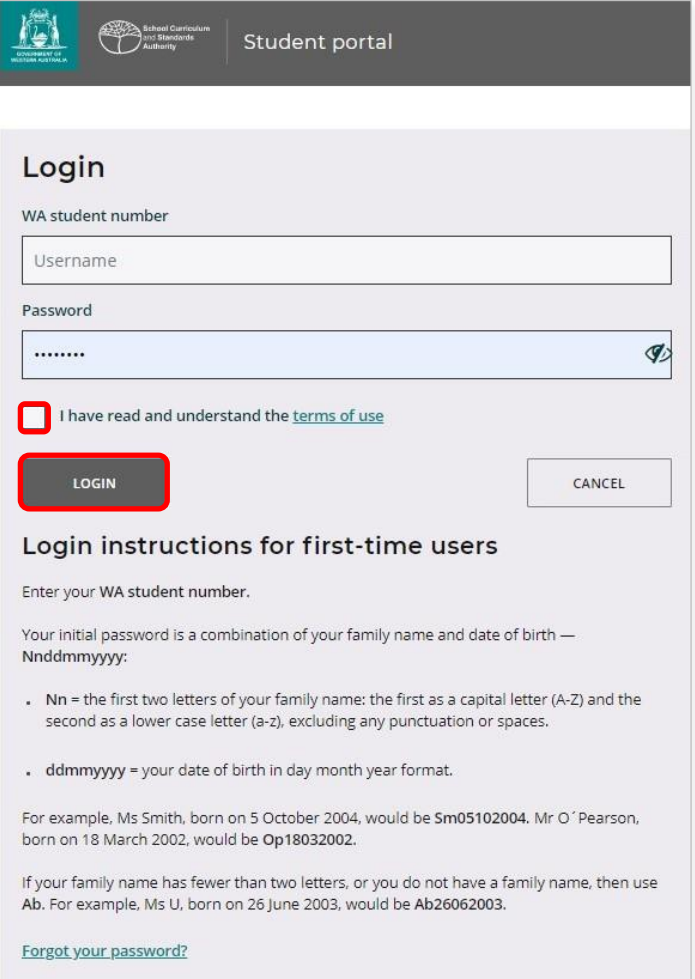

여러분의 **WA 학생 번호**를 입력하십시오. 학생 번호는 여러분의 성적표에서 찾으실 수 있습니다. 여러분의 SmartRider 에도 있습니다.

여러분의 비밀 번호는 성과 생년월일의 조합입니다. – **Nnddmmyyyy**:

- **Nn** = 여러분 성의 첫 두 글자 : 첫 번째는 대문자 (A–Z) 그리고 두 번째는 소문자 (a–z) 이며, 구두점이나 띄어 쓰기는 제외합니다.
- **ddmmyyyy** = 생년월일의 날짜, 달, 연도의 배열.

확인난 (상기에 강조 표시한)에 표시하셔서 여러분이 사용 조건을 읽고 이해하고 있다는 것을 보여주고 학생 포털에 들어가기 위해서 **로그인(Login)** 버튼 (상기에 강조 표시한) 을 클릭하십시오.

## **개인 이메일 계정을 설정하십시오.**

처음으로 로그인 하면, 여러분에게 개인 이메일 주소를 입력하라고 할 것입니다. 여러분이 자주 사용하는 이메일 주소를 선택하시고 다음의 **Set** 버튼( 아래에 강조 표시한) 을 클릭하십시오.

비고: 여러분의 개인 이메일 주소를 사용해야 학교를 떠난 뒤와 학교 이메일이 만료된 뒤에도 학생 포털에 접속하실 수 있습니다.

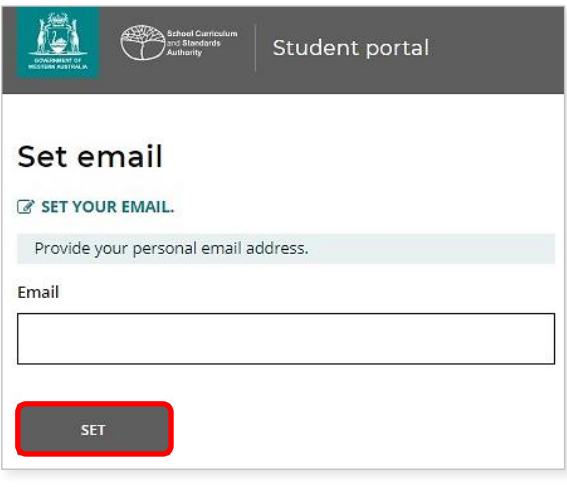

이 이메일 주소로 확인 이메일이 올 것입니다.

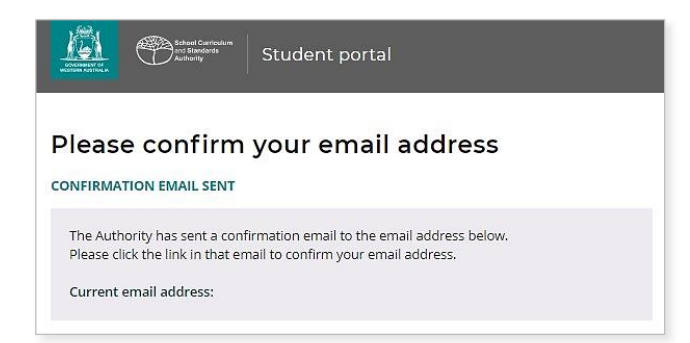

개인 이메일 계정으로 가서 당국 (예로 아래에 강조 표시한) 에서 온 이메일의 링크를 클릭하셔서 여러분의 이메일 주소를 확인하고 등록을 완료하십시오.

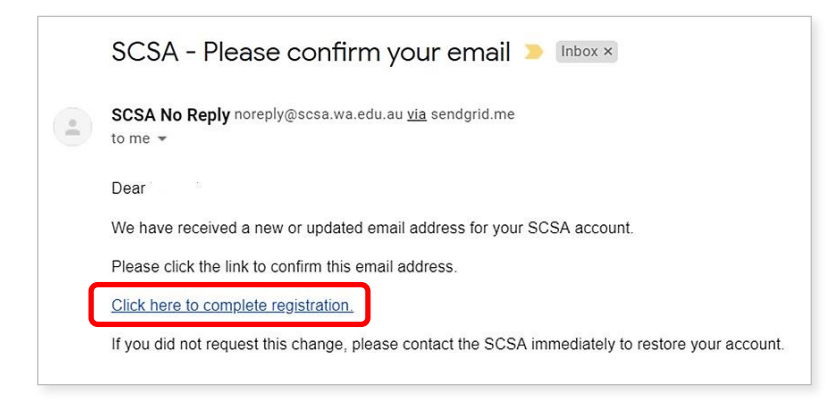

## **새로운 비밀 번호를 설정하십시오.**

여러분이 이메일 주소를 확인하고 나면, 여러분의 비밀 번호를 다시 설정하라고 할 것입니다.

새로운 비밀 번호는 최소 8 자로, 적어도 한 자는 숫자 (0–9), 적어도 한 자는 대문자 (A–Z) 그리고 적어도 한 자는 소문자 (a–z) 를 포함하여야 합니다. 기억하기 쉬운 새 비밀 번호를 선택해서 안전하게 보관하십시오.

새 비밀 번호를 다시 입력하여 확인하십시오. 여러분의 새 비밀 번호를 다시 설정하려면 **Reset** 버튼 (아래에 강조 표시한) 을 클릭하십시오.

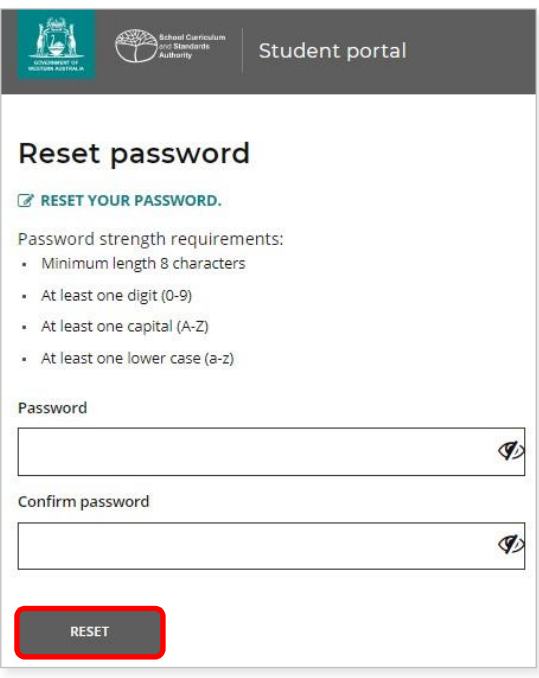

## **여러분의 학생 선서와 허가서를 작성하십시오.**

여러분이 새 비밀 번호를 설정한 후에 **학생 선서와 허가서** 페이지로 가게 되면 이 페이지는 *12* 학년 정보 핸드북 에 정해진 WACE 요건과 규정을 준수하는 것에 대한 정보와 EAL/D 과정에 등록하는 자격 제한에 대해 여러분이 인식하도록 하는 정보도 포함하고 있습니다.

정보를 모두 읽고 이해했다는 것을 확실히 하기 위해서, 확인난 (아래에 강조 표시한) 에 표시를 하고 나서 **Submit** 버튼 (아래에 강조 표시한)을 클릭하십시오.

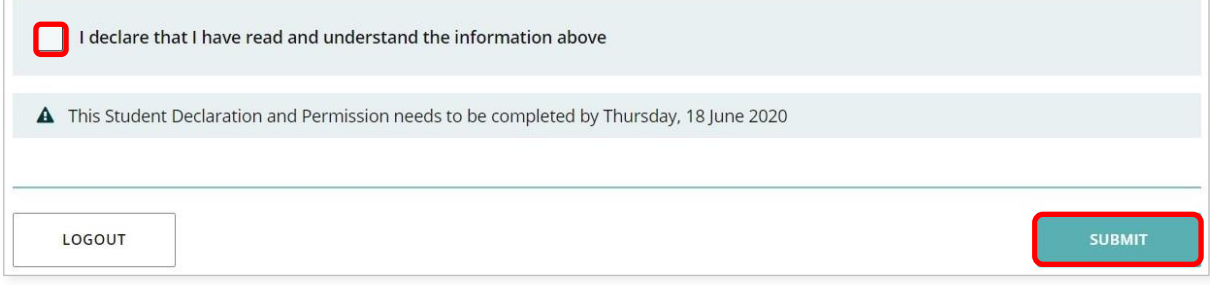

당국은 여러분의 결과(상을 받으려면)와 그 이 외의 미디어 커뮤니케이션으로 한 학교 작업 (여러분이 누구라는 것을 밝히지 않고)의 사용 여부에 대한 허가도 요청할 것입니다.

다음 **Yes** 나 **No** (아래에 강조 표시 한) 중 하나를 **각 설명** 에서 클릭하십시오.

여러분이 각 설명에 대답하시고, 학생 포털에 들어가시려면 **Submit** 버튼 (아래에 강조 표시한) 을 누르시면 됩니다.

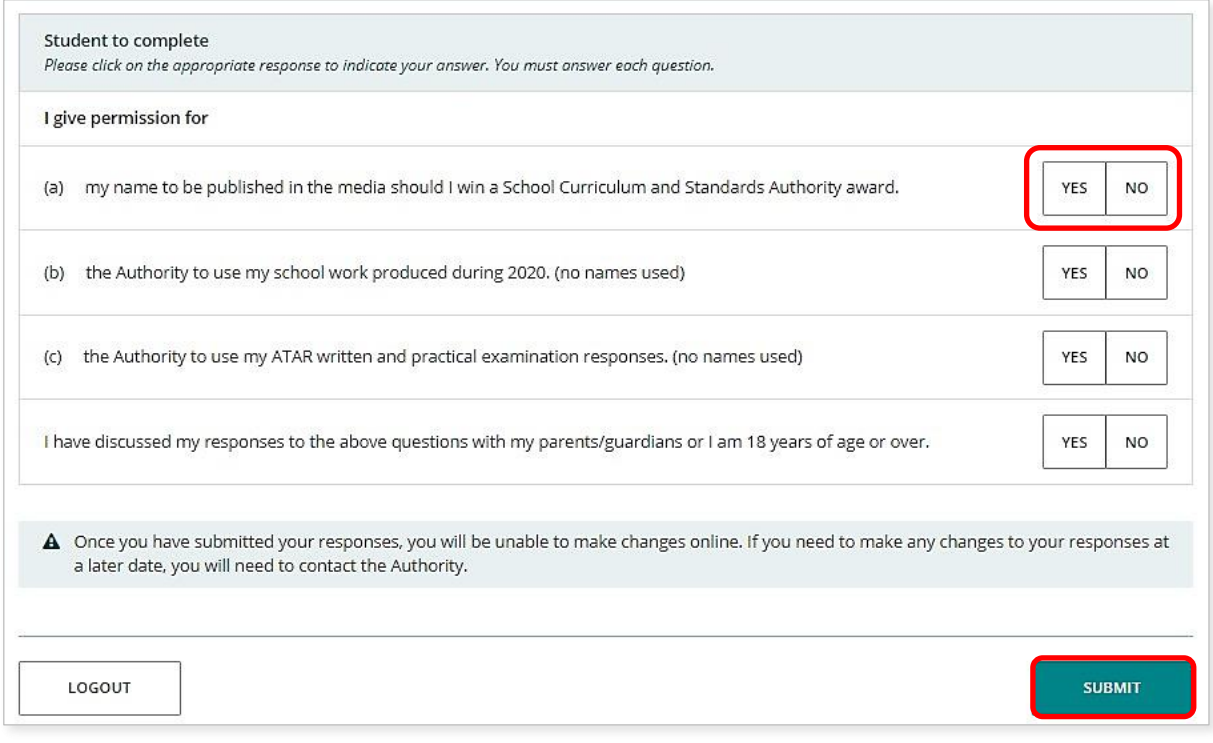

비고: 다음에 여러분이 학생 포털에 로그인할 때에는 **WA 학생 번호**와 여러분의 **새 비밀 번호** 만을 입력하시기 바랍니다.